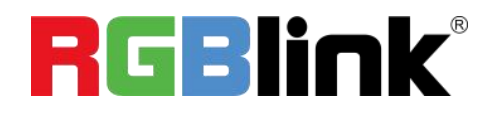

# VENUS X3 Quick Start

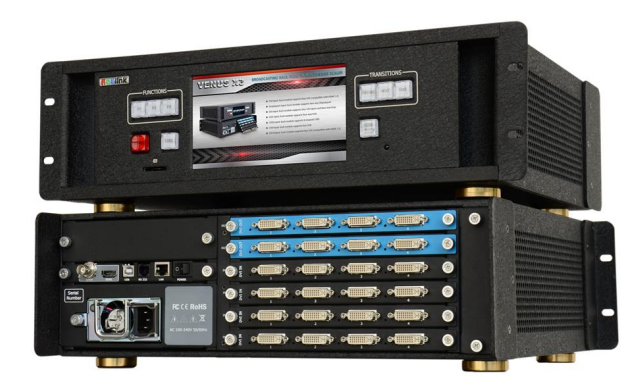

- Scalable videowall processing for large videowall with up to 8 displays or more
- Card frame videowall processing system available with 6 slots
- **Integrates easily into a diverse array of 4K** environment such as lobbies and simulation
- High speed, dedicated video/graphic bus delivers real-time performance, each channel up to 4.25 Gbps
- Seamless switching between the inputs and display windows or layers
- Multiple cascade to create un-limit real time display resolution
- Upload and display stored images
- Output max supports 16 layers operation, and single output max supports 4 layers

## CONTENT

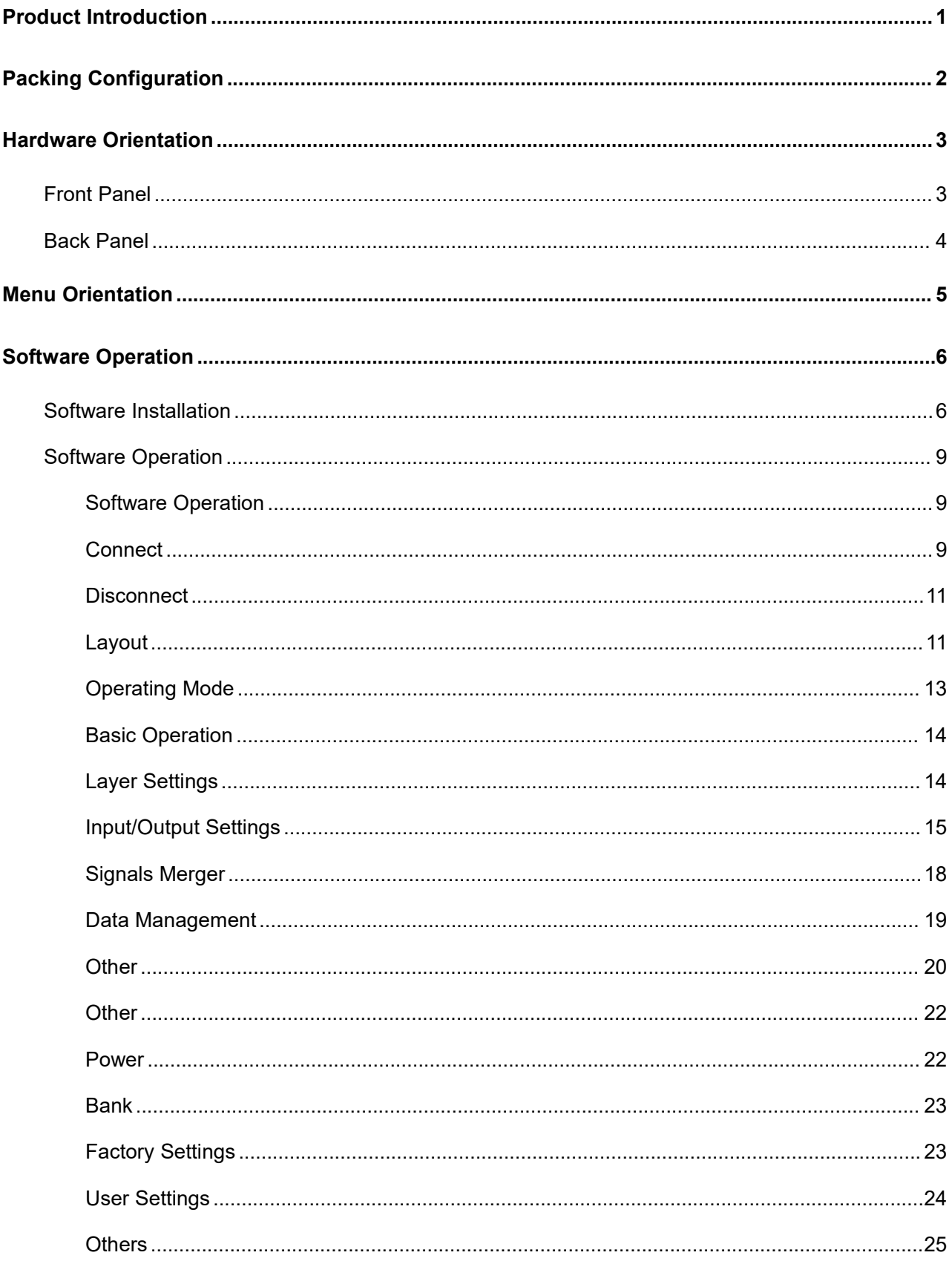

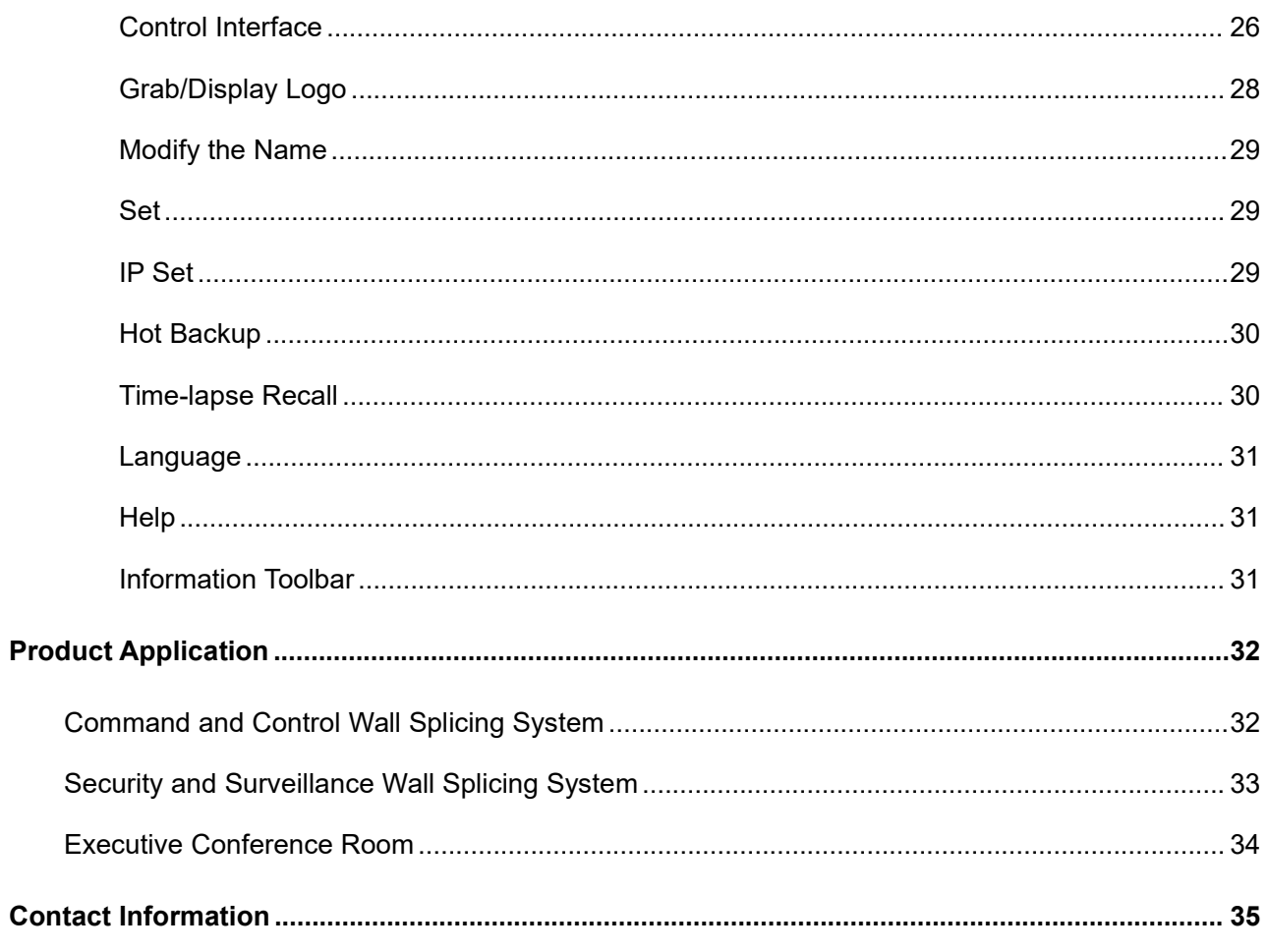

## <span id="page-3-0"></span>Product Introduction

The VENUS X3 is an HDCP-compliant, scalable, expandable videowall processor configurable to support a variety of inputs, outputs and windowing capabilities. It features high performance video scaling capable of producing very high quality images.

The VENUS X3 offers six card cages that support various combinations of input and output cards for 3G-SDI, HDMI, DVI, VGA, CVBS and USB (for media files play) or video sources. Hundreds of additional video or graphic sources can be input to the VENUS X3 using the RGBlink AVDXP Matrix and Router. Multiple Venus X3 can be cascaded to

create very large display arrays.

A dedicated, high-speed video/graphic bus maintains real-time performance even under heavy loading of inputs. Compared with other videowall processors, the VENUS X3 extends two main important performance for presentation application. One is seamless switching between the inputs, and the other comes with local control panel option. These advantages make the VENUS X3 ideal for all types of surveillance, presentation, and visualization applications, whether traffic, security, military, or process control.

#### System Connection

RGBlink offers solutions to demanding technical problems. Any application questions, or required further information, please contact with our customer Support Engineers.

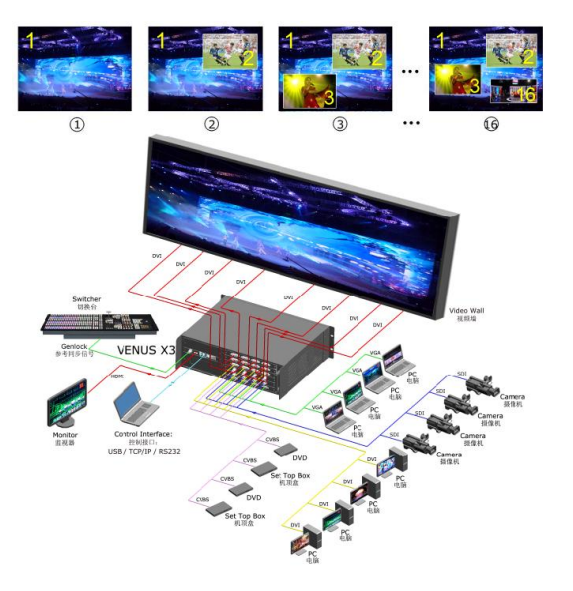

VENUS X3 System Connection Diagram

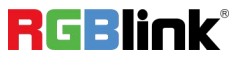

## <span id="page-4-0"></span>Packing Configuration

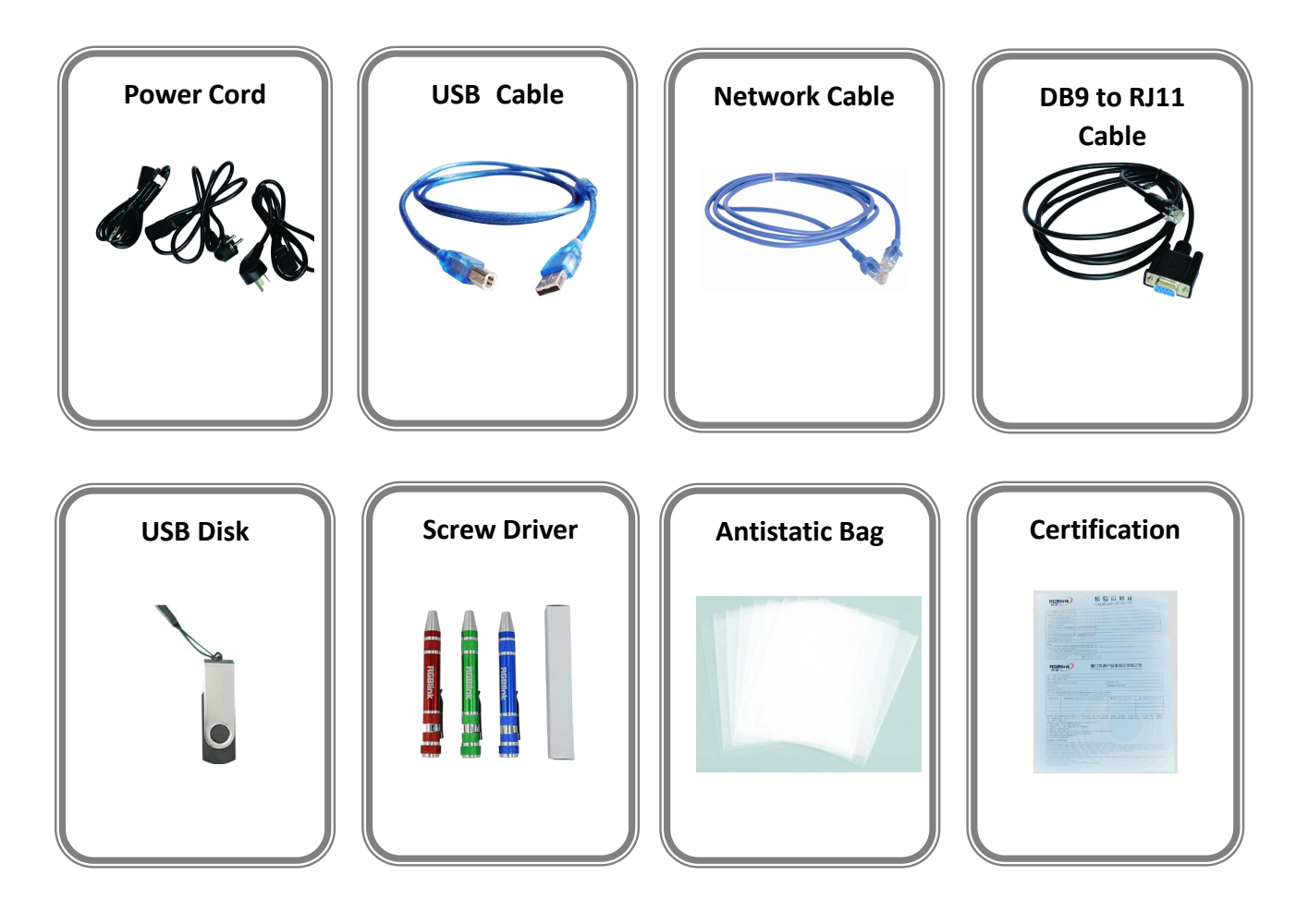

**Note:** Chinese Standard, American Standard or European Standard power cord is option. The color of the screw driver is randomly when packing.

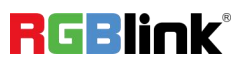

## <span id="page-5-0"></span>Hardware Orientation

### <span id="page-5-1"></span>Front Panel

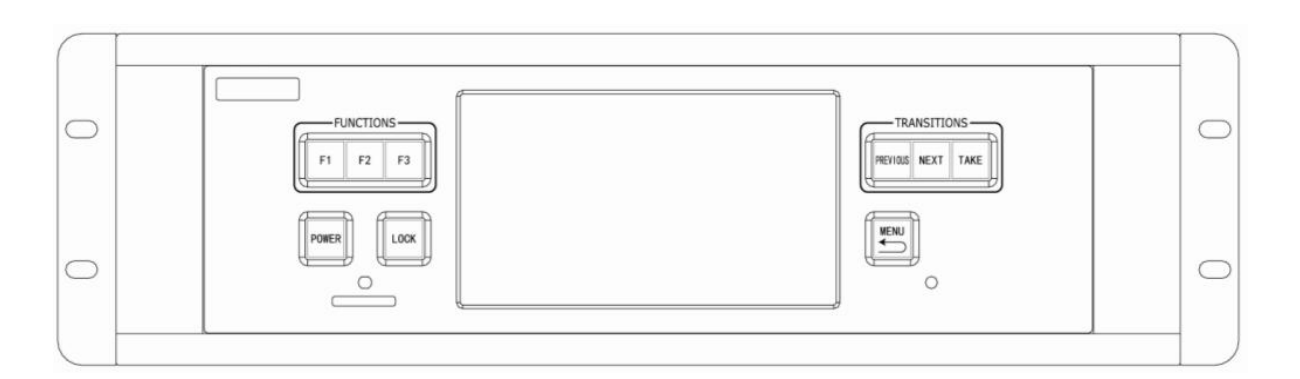

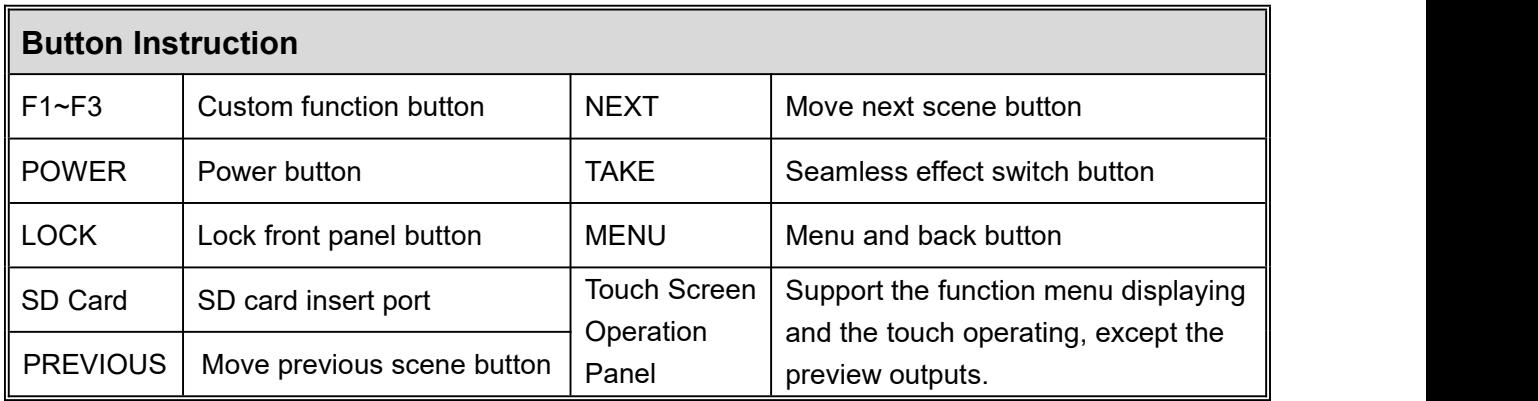

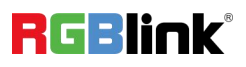

### <span id="page-6-0"></span>Back Panel

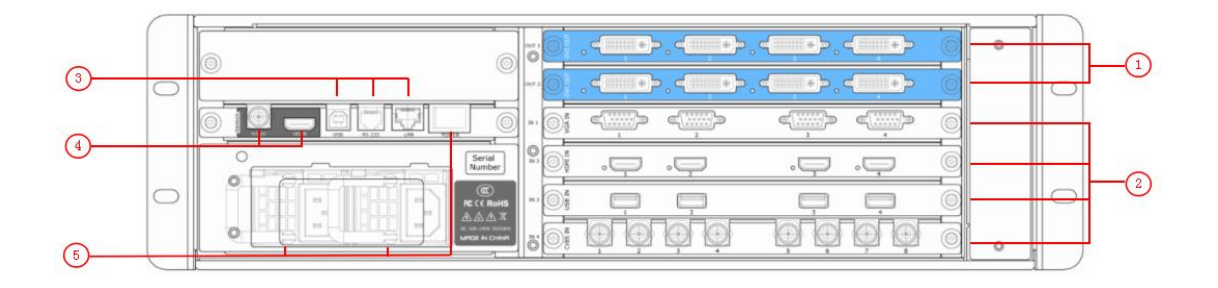

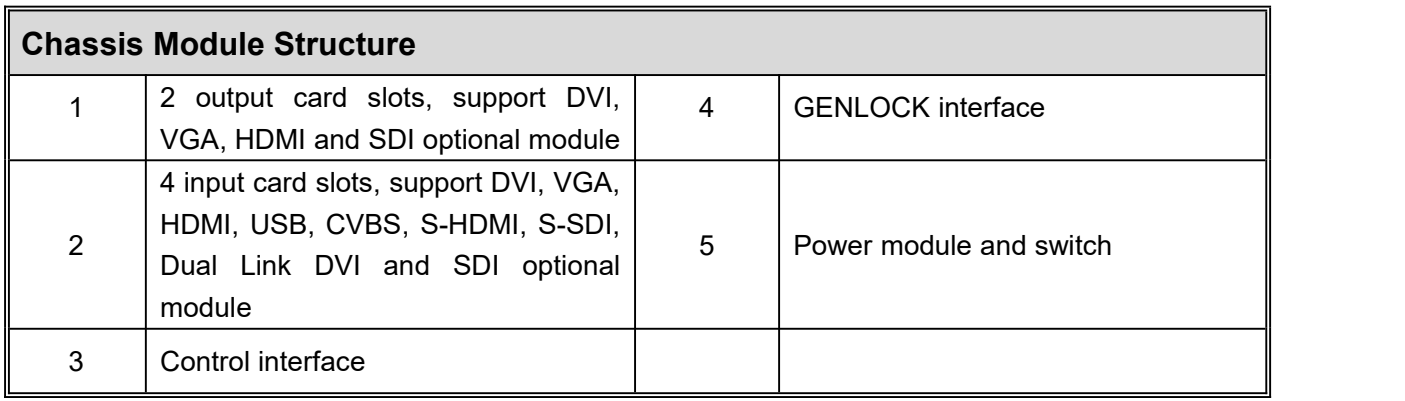

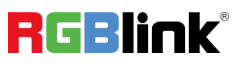

## <span id="page-7-0"></span>Menu Orientation

#### **MENU**

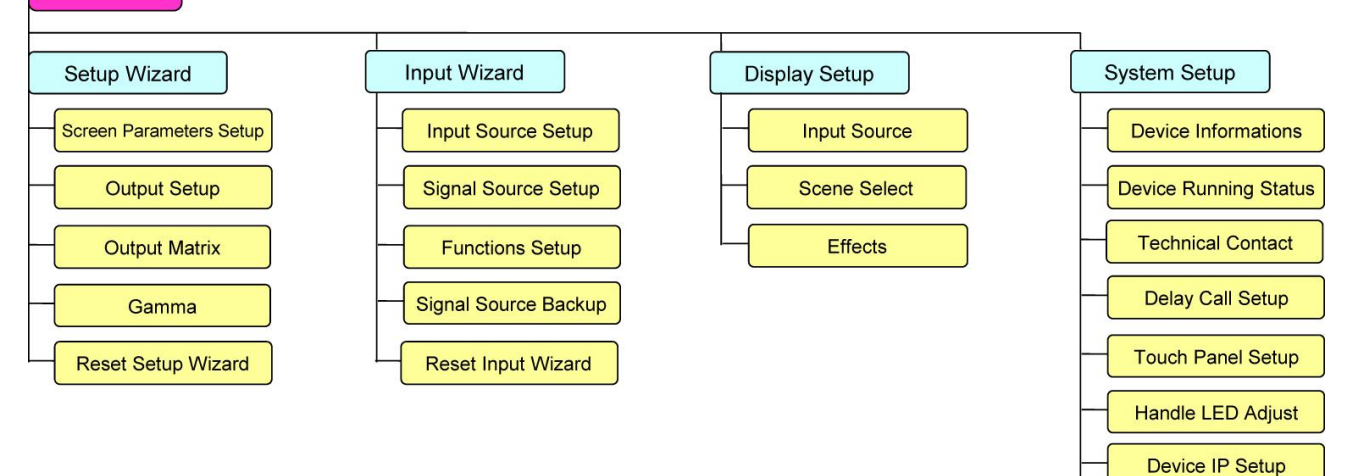

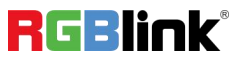

Language Select/语言选择

**Boot Effects Setup** 

**Key Panel Setup Set Date Set Time Operation Guide** 

**Factory Reset Device** 

## <span id="page-8-0"></span>Software Operation

### <span id="page-8-1"></span>Software Installation

VENUS X3 video processor is very easy to configure with user friendly communication

software, support drag and drop operation for edit and display.

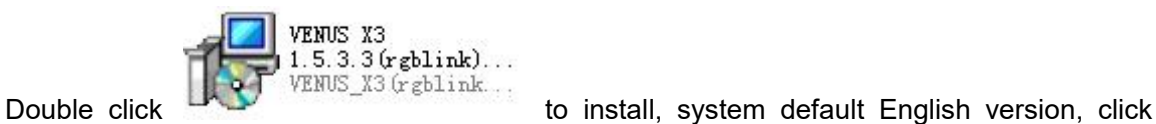

"Next" to next dialog:

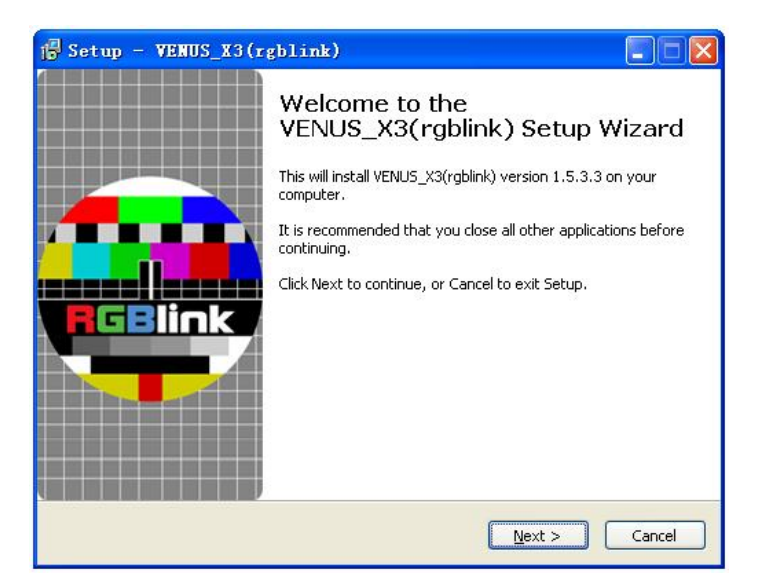

User can select "Browse..." to choose the VENUS X3 software install path.

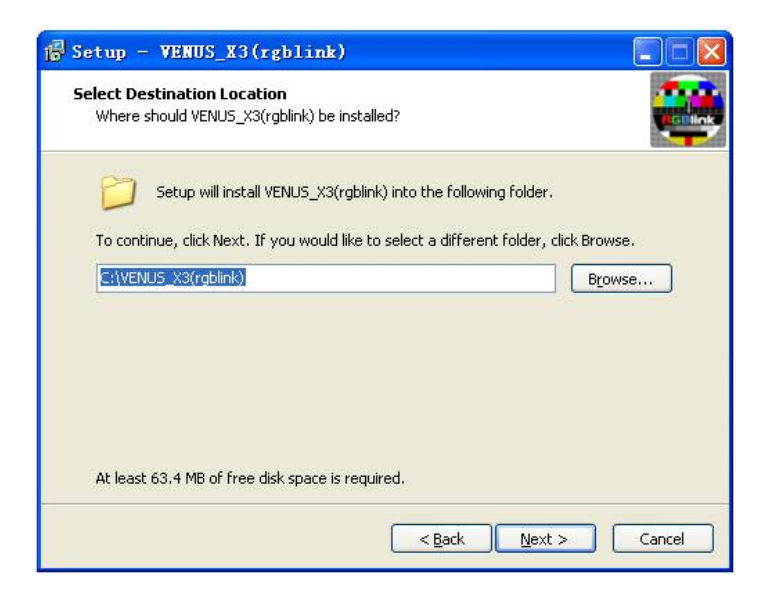

Click "Next" to go on:

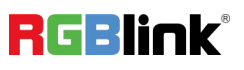

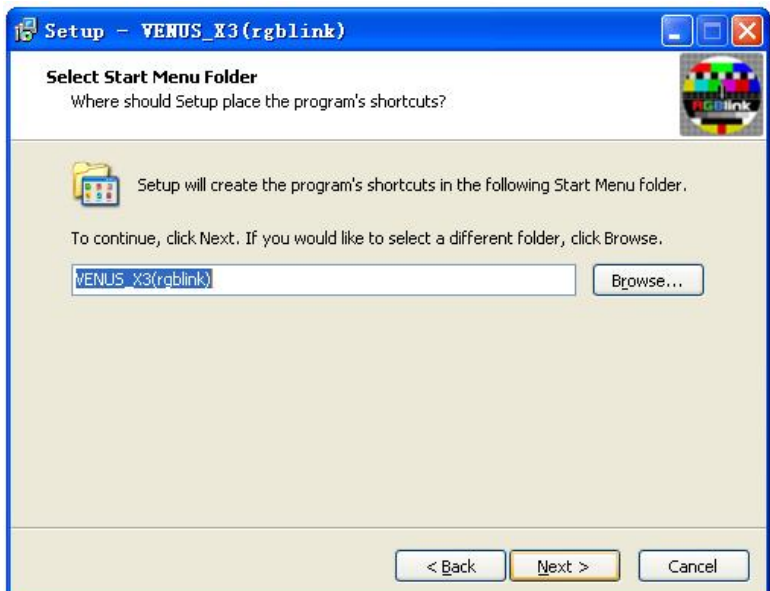

Click "Next" to go on:

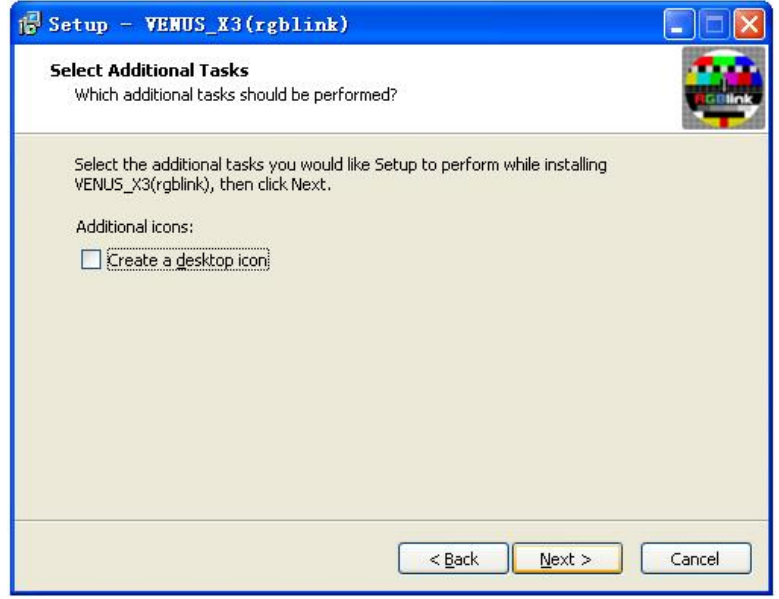

Click "Install" to go on:

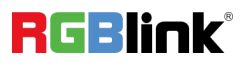

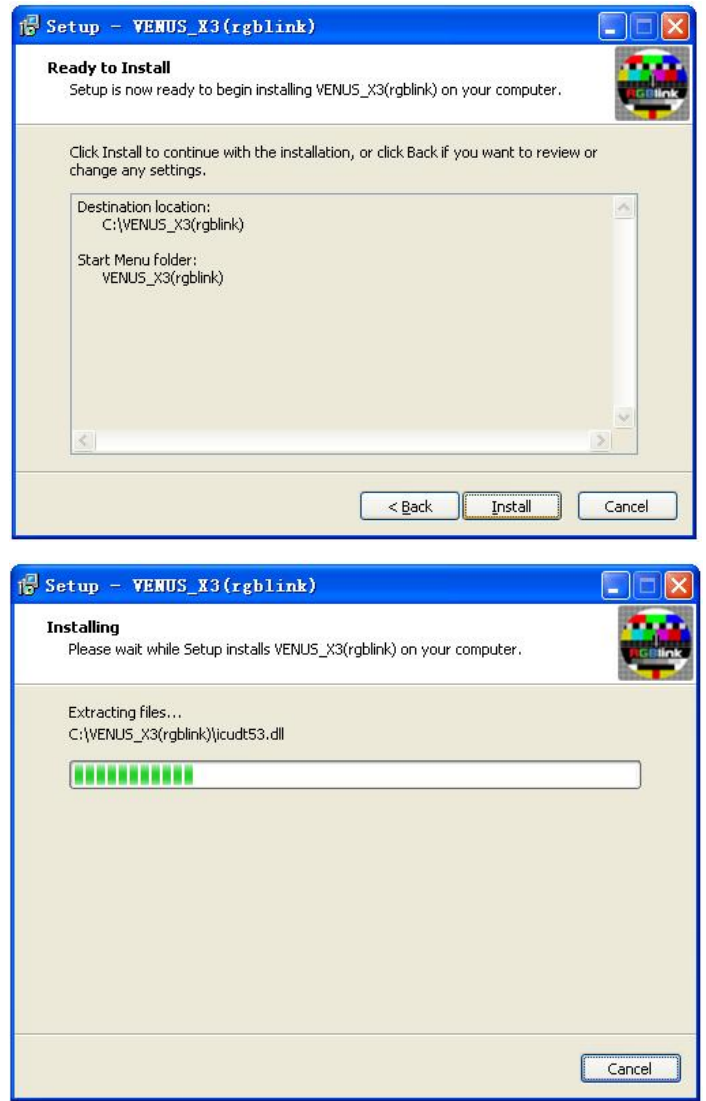

Click "Finish" and ready to run VENUS X3 windows control program.

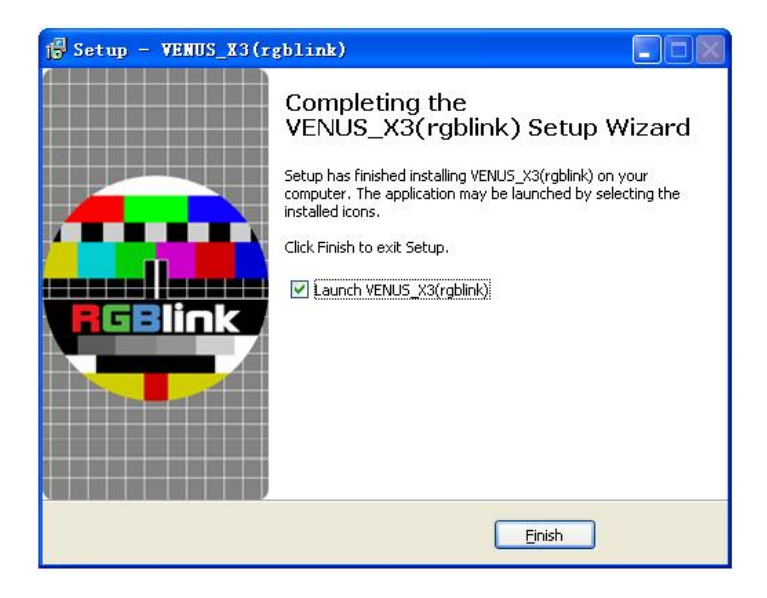

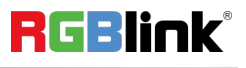

### <span id="page-11-0"></span>Software Operation

#### <span id="page-11-1"></span>**Software Operation**

#### <span id="page-11-2"></span>**Connect**

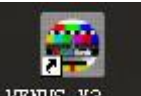

Double click the icon VENUS X3. on the desktop. Log in interface will be enter after opening, the user's name is admin, and there is no pass word, enter into the software by clicking "confirm".

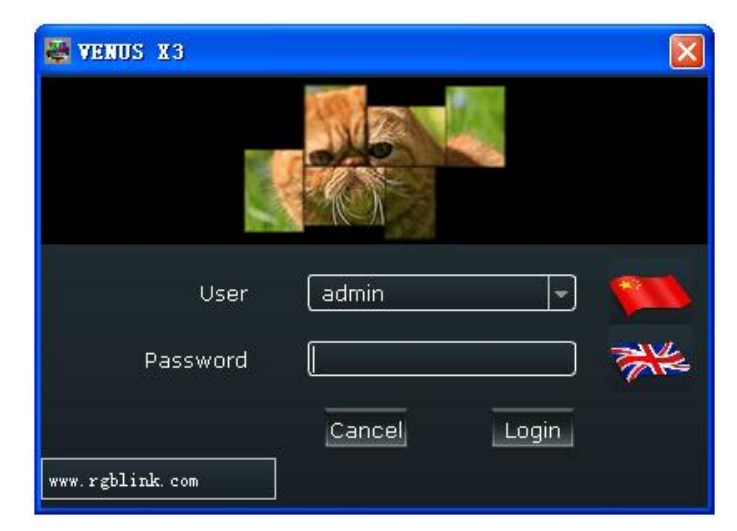

VENUS X3 communication software interface is shown as follows:

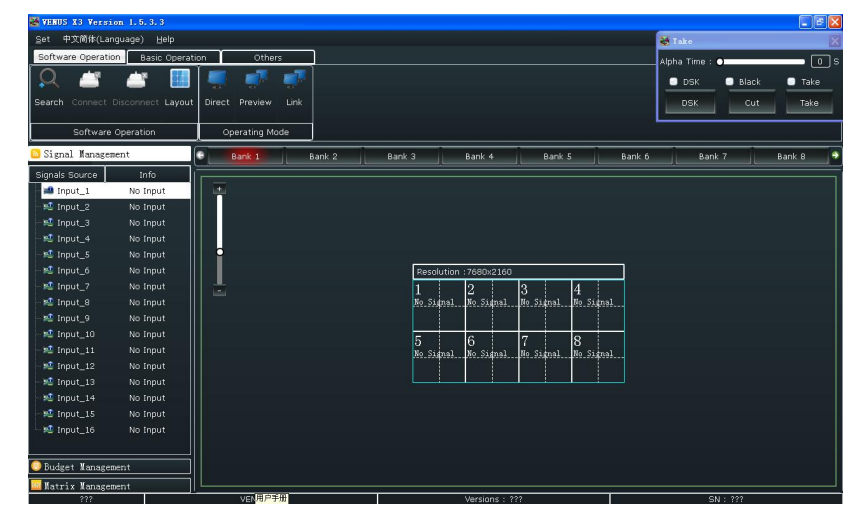

First, connect the VENUS X3 to the computer with the network cable, serial cable or

USB cable, and open the device.

Then, choose "Search" below "Software Operation".

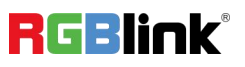

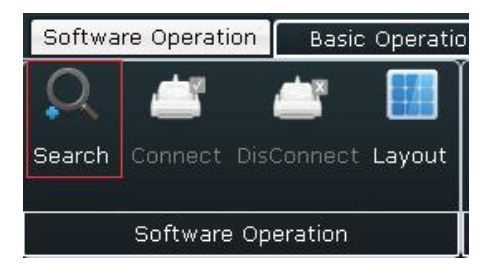

Enter to the software interface as below:

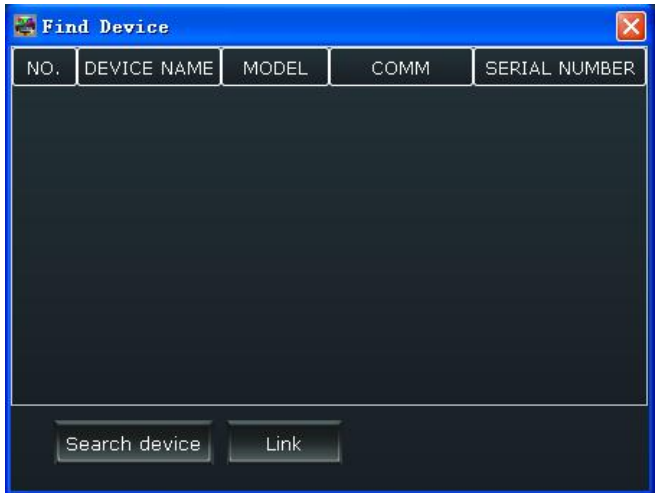

Then click "Search Device", and enter to the software interface as below:

![](_page_12_Picture_82.jpeg)

Finally, choose device name, as shown below, then click "Link", and finish connecting.

![](_page_12_Picture_6.jpeg)

![](_page_13_Picture_86.jpeg)

#### <span id="page-13-0"></span>**Disconnect**

Click the shortcut key "Disconnect" below "Software Operation" to disconnect the device.

![](_page_13_Picture_3.jpeg)

#### <span id="page-13-1"></span>**Layout**

Double click the shortcut key "Layout" below "Software Operation".

![](_page_13_Picture_6.jpeg)

Enter to the software interface as below:

![](_page_13_Picture_8.jpeg)

![](_page_14_Picture_198.jpeg)

**Output:** Choose the output format according to actual need. "Advance Timing" can change various parameter value of output screen, click "Set" after changing. The software interface is shown as follows:

![](_page_14_Picture_199.jpeg)

**Custom:** If choose "Custom" in Output, user can set custom resolution.

**Genlock:** Choose the genlock format.

**Input Source:** Choose input source HDMI or BNC.

**Quick Split Set:** Set the split H total, split V total, row and column, the output screen support max 2 rows and 4 columns, user can set the width and height of the output screen.

![](_page_14_Picture_7.jpeg)

**Link Mode:** The link mode can achieve 5 pictures to 5 pictures seamless switching. It needs to connect output 6 and output 8 to the corresponding DVI inputs with two DVI cables, system default input 1 and input 2, then choose "port 6" Loop To "Input 1", "port 8" Loop To "Input 2" in the screen params window of the windows control program.

**Vertical spliting (one in two out):** It is mainly for doing vertical split with dual graphics cards computer.

**Advance Split Setup:** Choose the port, and set X, Y, Width, Height and Rotate.

![](_page_15_Figure_3.jpeg)

#### <span id="page-15-0"></span>**Operating Mode**

![](_page_15_Picture_5.jpeg)

: Output the signal to LED display.

Preview: Output the signal to the monitor, click "Take" or "Cut" in "Take" box to seamless switch the signal to LED display. If select "Take Out" or "Black", the preview image will seamless switch or black to LED display instantaneously. System default outputs 2.4.6.8 as preview channel and outputs1.3.5.7 as program channel.

![](_page_15_Picture_9.jpeg)

: The link mode can achieve 5 pictures to 5 pictures seamless switching. It needs to connect output 6 and output 8 to the corresponding DVI inputs with two DVI cables, system default input 1 and input 2, then choose "port 6" Loop To "Input 1", "port 8" Loop To "Input 2" in the screen params window of the windows control program.

![](_page_15_Picture_11.jpeg)

#### <span id="page-16-0"></span>**Basic Operation**

#### <span id="page-16-1"></span>**Layer Settings**

**New Window:** In output screen zone of controlling software, press the left mouse key and drag on the intended output screen to cover the whole current screen. And the below interface will be displayed. A window can be opened by click the shortcut key of "New

![](_page_16_Figure_3.jpeg)

Window" Window, or double click the left signal source to be shown on the window.

![](_page_16_Figure_5.jpeg)

**Paste Layer:** Put the mouse on the window to be copied, right click the mouse, select "Copy Layer", then right click in output screen zone of controlling software, and select "paste Layer".

**Adjust Window:** Two ways can change the size and location of the opened window: a. Drag and drop the opened window by mouse. The details are: move the mouse to the lower right brink of the opened window, when the mouse shows"<—>", press the left key of the mouse and drag the window to a suitable size and then release the mouse. Move the mouse to the opened window and press the left key of the mouse and move the mouse, then the window will be moved, release the mouse when moved to the suitable location. But this method can only adjust the size and location roughly, if an accurate adjustment is needed, the second method can be used.

b. Put the mouse on the window to be adjusted, right click the mouse. Select the "Property"

![](_page_16_Picture_9.jpeg)

and the exemplary interface will appear, adjust precisely by "X", "Y", Width" and "Height'.

![](_page_17_Figure_1.jpeg)

**Full or Close Window:** Click the icon "**::** at the upper right corner to full cell and click the

icon  $\leftarrow$   $\Box$ , at the upper right corner to full screen. Or put the mouse on the window to be adjusted, right click the mouse, select the "Full Cell" or "Full Screen".

When a window needs to be closed, click the icon  $\mathbf{x}^*$  at the upper right corner, Or put the mouse on the window to be closed, right click the mouse, select the "Close". If all windows

![](_page_17_Picture_5.jpeg)

need to be closed, click the shortcut key " All ", or put the mouse on any window, right click the mouse, select the "Close All".

**Hierarchical relations between windows:** After creating the windows, the hierarchical

![](_page_17_Picture_8.jpeg)

relations can be changed by the following: click the shortcut key " Top " or " Bottom". Or put the mouse on the window to be adjusted, right click the mouse, select the "Bring layer to Front", "Send layer to Back", "Layer Forward" or "Layer Backward", the window can also be set as back ground.

#### <span id="page-17-0"></span>**Input/Output Settings**

![](_page_17_Picture_11.jpeg)

: Out Port Set, user can choose one port or choose all ports and set the DE.X, Y, Width, Height, and choose output mode, output signal, data range and polarity.

The "Preview output setting" is valid in preview mode. User can choose show or hide the

![](_page_17_Picture_14.jpeg)

preview text, red, green, blue is the color of the text, and X, Y is the position of the text.

![](_page_18_Picture_174.jpeg)

![](_page_18_Picture_2.jpeg)

Swap : Click the Out Port Swap shortcut key, or put the mouse on the output to be

adjusted, right click the mouse, select "Out port Swap" to swap the out ports.

![](_page_18_Picture_175.jpeg)

![](_page_18_Picture_6.jpeg)

EDID: The special display project or LED display application would like to

require special resolution settings to meet the requirement. The interface is as follows:

![](_page_18_Picture_9.jpeg)

![](_page_19_Picture_64.jpeg)

Choose In\_Card or Out Card, and click any input port to read or write EDID.

![](_page_19_Picture_65.jpeg)

![](_page_19_Picture_3.jpeg)

**Card**: Show the information of input or output card.

![](_page_19_Picture_66.jpeg)

![](_page_19_Picture_6.jpeg)

![](_page_20_Picture_0.jpeg)

Pattern. User can open or close the TP function, choose the output port, and choose color bar

or pure color. User need to set the red, green and blue value if choose pure color.

![](_page_20_Picture_3.jpeg)

![](_page_20_Picture_4.jpeg)

Backup. User can enable or disable the hot backup function. Choose "ON" to set the backup

signal for Hot Backup 1 to Hot Backup 8. It will switch to the backup signal if interrupt signal.

![](_page_20_Picture_272.jpeg)

#### <span id="page-20-0"></span>**Signals Merger**

The DVI and S-HDMI input optional module support signal merger. Click any input port, for

![](_page_20_Picture_10.jpeg)

example, click  $\frac{100}{100}$  and the below interface will be displayed, choose the merger mode and input port, and scale and crop the size. If image quality distorts by improper operation,

![](_page_20_Picture_12.jpeg)

it can be recover by reset.

![](_page_21_Picture_69.jpeg)

#### <span id="page-21-0"></span>**Data Management**

![](_page_21_Picture_3.jpeg)

Data: Save the data to the computer hard drive.

![](_page_21_Picture_70.jpeg)

![](_page_21_Figure_6.jpeg)

Data: Load the data from the computer.

![](_page_21_Picture_8.jpeg)

![](_page_22_Picture_0.jpeg)

![](_page_22_Picture_1.jpeg)

: Set the time-lapse recall time, and choose the bank that will load.

![](_page_22_Picture_3.jpeg)

![](_page_22_Picture_4.jpeg)

power on : Set the time-lapse power on time.

![](_page_22_Picture_6.jpeg)

#### <span id="page-22-0"></span>**Other**

![](_page_22_Picture_8.jpeg)

Refresh: Refresh the current page.

![](_page_22_Picture_10.jpeg)

![](_page_23_Picture_0.jpeg)

Take Window . Click "Take", and pop up the window as follows:

![](_page_23_Picture_255.jpeg)

Set the alpha time, the adjustment range is 0~10S.

Click "Advance" in "Take" box, and set the DSK parameters in the dialog, including

preset, mode, alpha and color.

![](_page_23_Picture_256.jpeg)

Click "Take" or "Cut" in "Take" box to seamless switch the preview signal to LED display. If select "Take ON" or "Black ON", the preview image will seamless switch or black to LED display instantaneously.

![](_page_23_Picture_8.jpeg)

OSD: Put the mouse in output screen zone of controlling software, right the mouse, select "OSD", and the below interface will be displayed. Select One Output Mode or More Output Mode, and set the following items.

![](_page_23_Picture_10.jpeg)

![](_page_24_Picture_218.jpeg)

OSD Subtitle: Enable or disable the OSD function. When choose "ON", choose the output port, and set the size, position, font alpha, font color, scrolling speed and OSD scroll mode. Font Setting: Set the font, font size, font type, user can also choose the strike through or or underline.

Input Information: Input the information and choose the alignment.

Click "Save" and "Apply" after setting.

![](_page_24_Picture_4.jpeg)

Repeal Repeal the last level operation.

#### <span id="page-24-0"></span>**Other**

#### <span id="page-24-1"></span>**Power**

![](_page_24_Picture_8.jpeg)

: Click "Power Off" icon, the system will prompt "Whether to turn it off", click "OK" to

close the device.

![](_page_24_Picture_11.jpeg)

![](_page_24_Picture_12.jpeg)

#### <span id="page-25-0"></span>**Bank**

![](_page_25_Picture_1.jpeg)

Loop: Loop function for the scene, set the bank play time.

![](_page_25_Picture_177.jpeg)

#### <span id="page-25-1"></span>**Factory Settings**

![](_page_25_Picture_5.jpeg)

sР

Reset : Reset to factory settings.

Set IP<sub>:</sub> Users can set equipment IP, mask and gateway, usually used when one computer control some devices or remote control. It takes effect immediately if users change IP through serial port, and if change IP through network, it takes effect after reopen the software. If choose "Auto get ip address", user need not set the IP.

![](_page_25_Picture_8.jpeg)

![](_page_26_Picture_85.jpeg)

![](_page_26_Picture_1.jpeg)

Upgrader: Update the device, and user can clear the log.

![](_page_26_Picture_3.jpeg)

#### <span id="page-26-0"></span>**User Settings**

![](_page_26_Picture_5.jpeg)

Management: Operation permissions settings for manager, log in and set the log password of windows control program.

![](_page_26_Picture_7.jpeg)

![](_page_27_Picture_0.jpeg)

![](_page_27_Picture_1.jpeg)

Template: Stage template select, VENUS X3 version 1.4 can not support this function.

#### <span id="page-27-0"></span>**Others**

![](_page_27_Picture_4.jpeg)

: Use shortcut key to operate fast and easily.

![](_page_27_Picture_97.jpeg)

![](_page_27_Picture_7.jpeg)

![](_page_27_Picture_8.jpeg)

![](_page_28_Picture_77.jpeg)

![](_page_28_Picture_1.jpeg)

 $\overline{\mathbf{g}}$ kin $\overline{\mathbf{g}}$ : Can choose the skin as black, blue, white or grass.

![](_page_28_Picture_78.jpeg)

#### <span id="page-28-0"></span>**Control Interface**

#### **Signal Management**

Connect the input source, and it will show the output format below "Info".

![](_page_28_Picture_7.jpeg)

![](_page_29_Picture_180.jpeg)

#### **Budget Management**

Right click the page name, user can save the settings to page, or open the save page.

VENUS X3 supports 16 kinds of pages. User can also edit the page's name and clear one page or clear all pages.

![](_page_29_Picture_181.jpeg)

#### **Matrix Management**

In matrix mode, any operations are unavailable except signal selection and bank selection. Choose the signal, then click "Switch", the signal will be switched to the corresponding output. Connect the signal to the corresponding output after setting.

![](_page_29_Picture_7.jpeg)

![](_page_30_Picture_135.jpeg)

#### **Output Channel**

One bank support max 8 output screens, the output channel support 16 scenes.

![](_page_30_Picture_136.jpeg)

#### <span id="page-30-0"></span>**Grab/Display Logo**

Put the mouse on the signal, right click the mouse, select the "Grab/Display Logo", user can capture logo. VENUS X3 max supports 10 logos capture. Choose freeze the image when capture logo. User can choose display or hide logo in the image.

![](_page_30_Picture_6.jpeg)

![](_page_31_Picture_274.jpeg)

#### <span id="page-31-0"></span>**Modify the Name**

The device can modify source and scene name, for easy identification and management.

**Modify Source Name:** Put the mouse on the signal, right click the mouse, select the "Modify

the Name", input the new name in the dialog.

![](_page_31_Picture_275.jpeg)

**Modify Bank Name:** Put the mouse on the bank, right click the mouse, select the "Modify Name", input the new name in the dialog.

![](_page_31_Picture_276.jpeg)

#### <span id="page-31-1"></span>**Set**

#### <span id="page-31-2"></span>**IP Set**

Users can set equipment IP, mask and gateway, usually used when one computer control some devices or remote control. It takes effect immediately if users change IP through serial port, and if change IP through network, it takes effect after reopen the software. If choose "Auto get ip address", user need not set the IP.

![](_page_31_Picture_11.jpeg)

![](_page_32_Picture_115.jpeg)

#### <span id="page-32-0"></span>**Hot Backup**

User can enable or disable the hot backup function. Choose "ON" to set the backup signal for Hot Backup 1 to Hot Backup 8. It will switch to the backup signal if interrupt signal.

![](_page_32_Picture_116.jpeg)

#### <span id="page-32-1"></span>**Time-lapse Recall**

Set the time-lapse recall time and choose the bank that will load.

![](_page_32_Picture_117.jpeg)

![](_page_32_Picture_7.jpeg)

#### <span id="page-33-0"></span>**Language**

The software supports both Chinese and English, user can switch the language by "Language" option.

#### <span id="page-33-1"></span>**Help**

**About:** The information of the software version and the company.

![](_page_33_Picture_4.jpeg)

#### <span id="page-33-2"></span>**Information Toolbar**

**COM+** 

It shows the serial, device name, software version and serial number in the bottom of the software interface.

![](_page_33_Picture_7.jpeg)

## <span id="page-34-0"></span>Product Application

### <span id="page-34-1"></span>Command and Control Wall Splicing System

The following project use VENUS X3 to deal with 11 monitor camera signals and 3 computer signals. The 11 monitor camera signals include 4 standard definition signals, 4 HD signals, and 3 3G-SDI inputs. And the 3 computer signals include 2 DVI signals and 1 HDMI input.

The output includes 2 DVI output cards.

One output screen can support max 4 images, and up to 16 images for 8 output screens.

<span id="page-34-2"></span>![](_page_34_Picture_5.jpeg)

![](_page_34_Picture_6.jpeg)

### Security and Surveillance Wall Splicing System

In this application, the input signal source includes 24 standard definition CCTV cameras that used to monitor, 2 satellite TV receiver and 2 computers. The standard definition signal source is connected to a 3 CVBS video input card, and satellite receiver and computer respectively by the mixture of HDMI and DVI input.

VENUS X3 3U Rack supports 24 inputs and 8 outputs for splicing wall.

<span id="page-35-0"></span>![](_page_35_Picture_3.jpeg)

![](_page_35_Picture_4.jpeg)

### Executive Conference Room

In this application, VENUS X3 uses 2 edge fusion cards, and supports 4 edge fusion projectors, create a seamless display for a large administrative conference room. The 2 edge fusion output cards provide 4 superposition signals for the projector, and create a seamless image by overlap. The 2 3G-SDI input cards input signals from video conference system, the camera provides real-time product image, and the HD player provides the enterprise's promotional video. The 3 HDMI input cards receive signal from the desktop, the laptop and the documents camera. The 1 HDMI input card receive signal from other configuration such as HDMI adapter. Any combination of signal source can show on anywhere on the screen at the same time.

![](_page_36_Figure_2.jpeg)

![](_page_36_Picture_3.jpeg)

## <span id="page-37-0"></span>Contact Information

### Warranty:

All video products are designed and tested to the highest quality standard and backed by a full 3 years parts and labor warranty. Warranties are effective upon delivery date to customer and are non-transferable. RGBlink warranties are only valid to the original purchase/owner. Warranty related repairs include parts and labor, but do not include faults resulting from user negligence, special modification, lighting strikes, abuse(drop/crush), and/or other unusual damages.

The customer shall pay shipping charges when unit is returned for repair.

**Headquarter:** Room 601A, No. 37-3 Banshang community, Building 3, Xinke Plaza, Torch Hi-Tech

Industrial Development Zone, Xiamen, China

- **● Tel:** +86-592-5771197
- **● Fax:** +86-592-5771202
- **● Customer Hotline:** 4008-592-315
- **● Web:**
	- $\sim$  [http://www.rgblink.com](http://www.rgblink.com/)
	- ~ http://www.rgblink.cn
- **● E-mail:** [support@rgblink.com](mailto:rgblinkcs@gmail.com)

![](_page_37_Picture_13.jpeg)